#### C A N A L D O C O M E R C I A N T E

### MANUAL DO USUÁRIO

#### GUIA DE USO PARA ACESSOÀ ÁREA

RESTRITA DO CANAL DOCOMERCIANTE

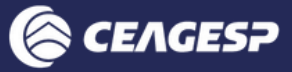

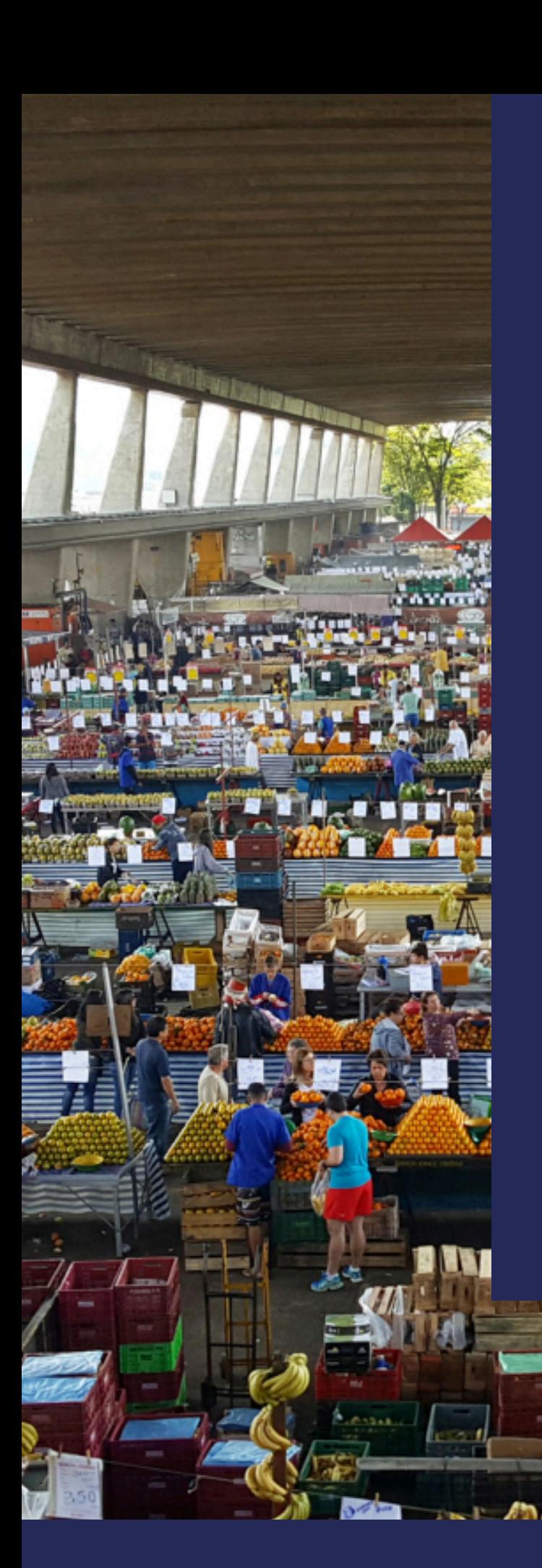

#### <span id="page-1-0"></span>**MANUAL DO USUÁRIO CANAL DO**

#### **COMERCIANTE**

# **SUMÁRIO**

**ACESSO AO CANAL DO [COMERCIANTE](#page-5-0) Á R E A R E S T R I T A**

**PÁGINA [INFORMAÇÕES](#page-12-0)** NOTÍCIAS E COMUNICADOS

**ACESSO AO PORTAL [CEAGESP](#page-2-0)**

**PÁGINA [BOLETOS](#page-14-0)** CONSULTA E IMPRESSÃO

**PÁGINA [CONTRATOS](#page-17-0)** C O N S U L T A

**PÁGINA NOTAS [FISCAIS](#page-20-0)** CONSULTA E EDIÇÃO

**PÁGINA [PROCESSOS](#page-23-0)** CONSULTA

**PÁGINA DADOS [CADASTRAIS](#page-26-0)** C O N S U L T A

**[PÁGINA](#page-28-0) AJUDA INFORMACÕES** 

**PDF INTERATIVO** CLIQUE PARA ATIVAR

[CANAL](#page-1-0) DO

**[COMERCIANTE](#page-1-0)** 

## <span id="page-2-0"></span>**ACESSO AO PORTAL CEAGESP**

**01.** *Abra* <sup>o</sup> navegador de internet de sua preferência.

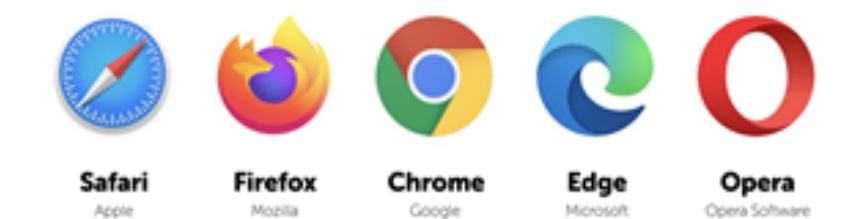

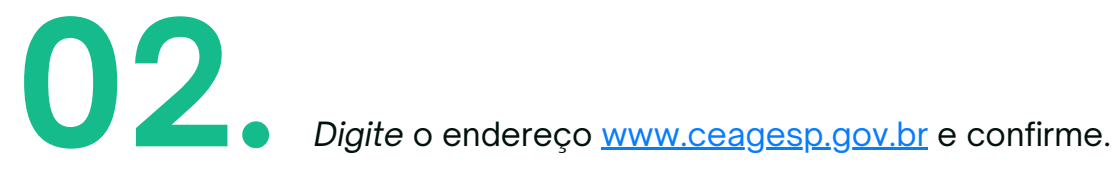

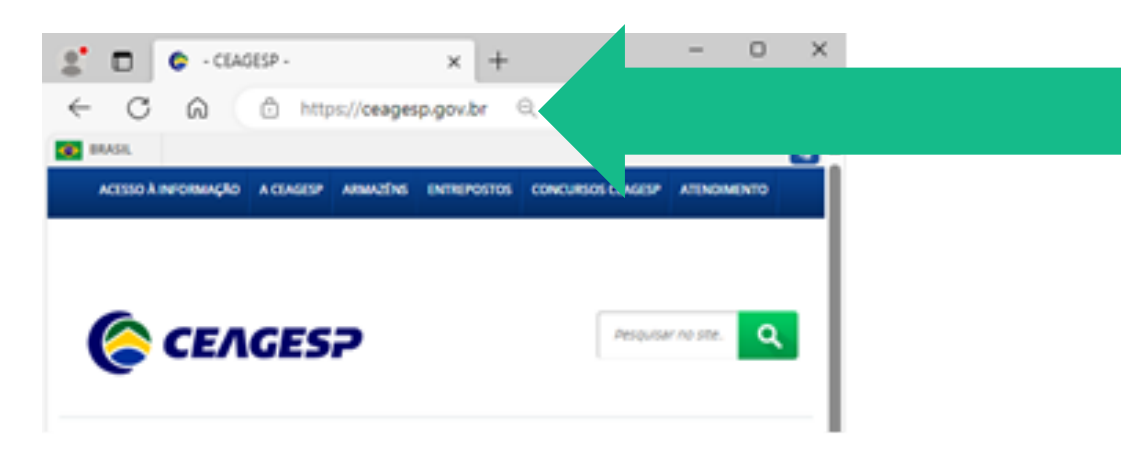

#### **ACESSO AO PORTAL CEAGESP**

[MANUAL](#page-1-0) DO [USUÁRIO](#page-1-0)

**.**

*Navegue* pelo Portal CEAGESP até encontrar <sup>o</sup> botão "**Canal do 03 Comerciante**" e *clique* para abrir.

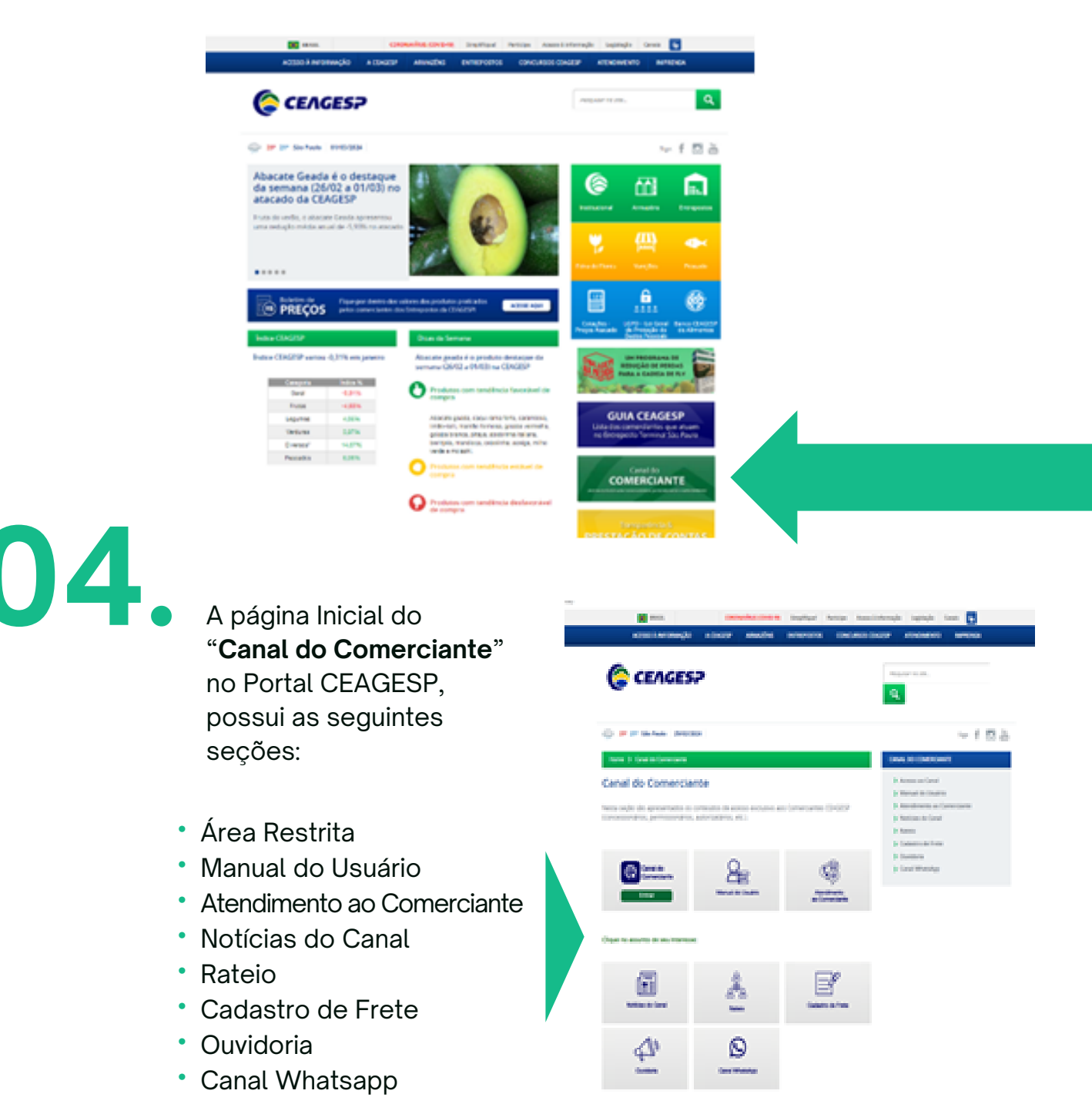

 $\sim$  02

#### **ACESSO AO PORTAL CEAGESP**

[MANUAL](#page-1-0) DO [USUÁRIO](#page-1-0)

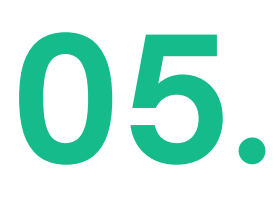

As seções da página Inicial do "**Canal do Comerciante**" **05** possui os seguintes conteúdos:

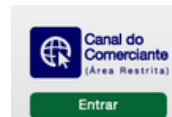

**Entrar (Área Restrita)** Acesso a área restrita do Canal

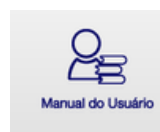

**Manual do Usuário** Disponibiliza os materiais de apoio para utilização da área restrita do Canal (manual, vídeos tutoriais, etc.)

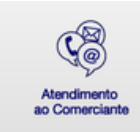

#### **Atendimento ao Comerciante** Informa os contatos para atendimento (telefone e e-mail)

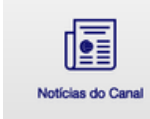

#### **Notícias do Canal**

Apresenta a lista de comunicados e notícias aos comerciantes da CEAGESP

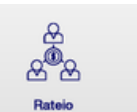

#### **Rateio**

Acesso ao relatório e documentos de prestação de contas de rateio

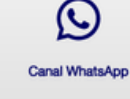

#### **Canal WhatsApp** Inscrição na lista de transmissão da CEAGESP no WhatsApp

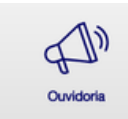

#### **Ouvidoria**

Acesso aos canais de atendimento da Ouvidoria

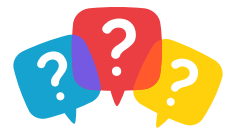

**01.**

#### [CANAL](#page-1-0) DO **[COMERCIANTE](#page-1-0)**

### <span id="page-5-0"></span>**CANAL DO COMERCIANTE**

Na página "**Canal do Comerciante**" [\(www.ceagesp.gov.br/canal\)](http://www.ceagesp.gov.br/canal) no Portal CEAGESP, *clique* no botão "**Entrar**" para abrir a página de "**Login e Senha**" da Área Restrita do Canal.

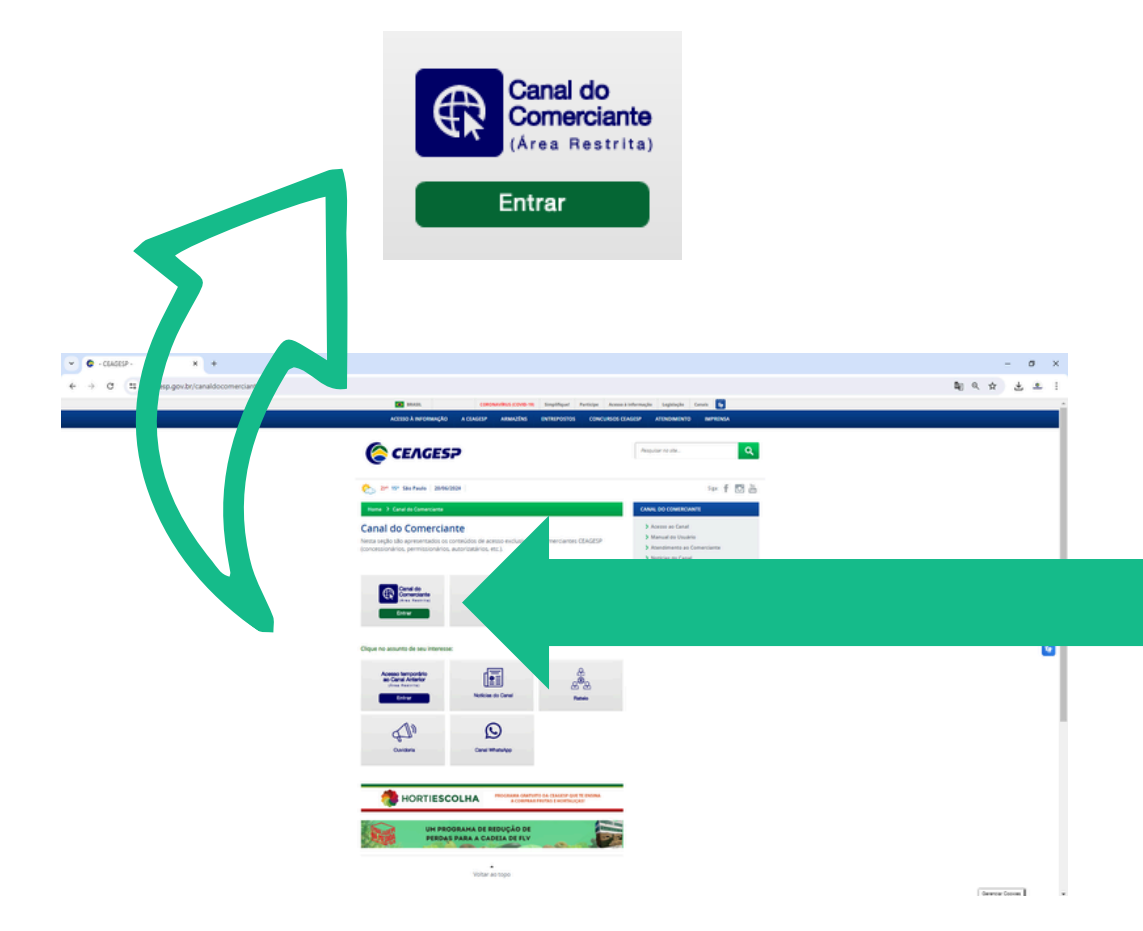

#### **CANAL DO COMERCIANTE**

#### **.** <sup>A</sup> página "**Login <sup>e</sup> Senha**" da Área Restrita do Canal possui as **02** seguintes opções:  $x$  +  $\begin{array}{c|c|c|c|c|c|c} \hline \underline{\mathfrak{g}}^{\bullet} & \overline{\mathbf{D}} & \mathfrak{g} & \text{for each } \mathbb{C} \text{ on } \\ \hline \mathfrak{h}^{\bullet} & \mathbb{C} & \mathbb{D} & \mathbb{D} & \mathbb{A} & \text{for } \mathbb{N} \text{ on } \mathbb{N} \end{array}$  $= \quad \ \ \, \sigma \quad \ \ \times$ C CEAGES? Canal do Comerciante .<br>Os dedisside acesso allo os mesmos do canal anterior.<br>Sque em "taqueci a Senho" para recuperar os dedos de ac **Login (campo de preenchimento)** L o g i n Informe o número do CPF ou CNPJ cadastrado. **Senha (campo de preenchimento)** Digite sua senha. A senha é composta por letras, Se n h a números e caracteres especiais. **Entrar (botão) Entrar** Clique no botão "**Entrar**" para acesso a Área Restrita do **Canal do Comerciante. Esqueci a Senha** Clique no botão "**Esqueci a senha**" para acesso ao Esqueci a senha recurso de recuperação e/ou alteração de senha.

[MANUAL](#page-1-0) DO [USUÁRIO](#page-1-0)

**03.** *Selecione* <sup>o</sup> campo "**Login**" <sup>e</sup> *digite* seus dados (CPF ou CNPJ). **04.** *Selecione* <sup>o</sup> campo "**Senha**" <sup>e</sup> *digite* sua senha cadastrada. **05.** *Clique* no botão "**Entrar**" para abrir <sup>a</sup> "**Página Inicial**" da Área Restrita.

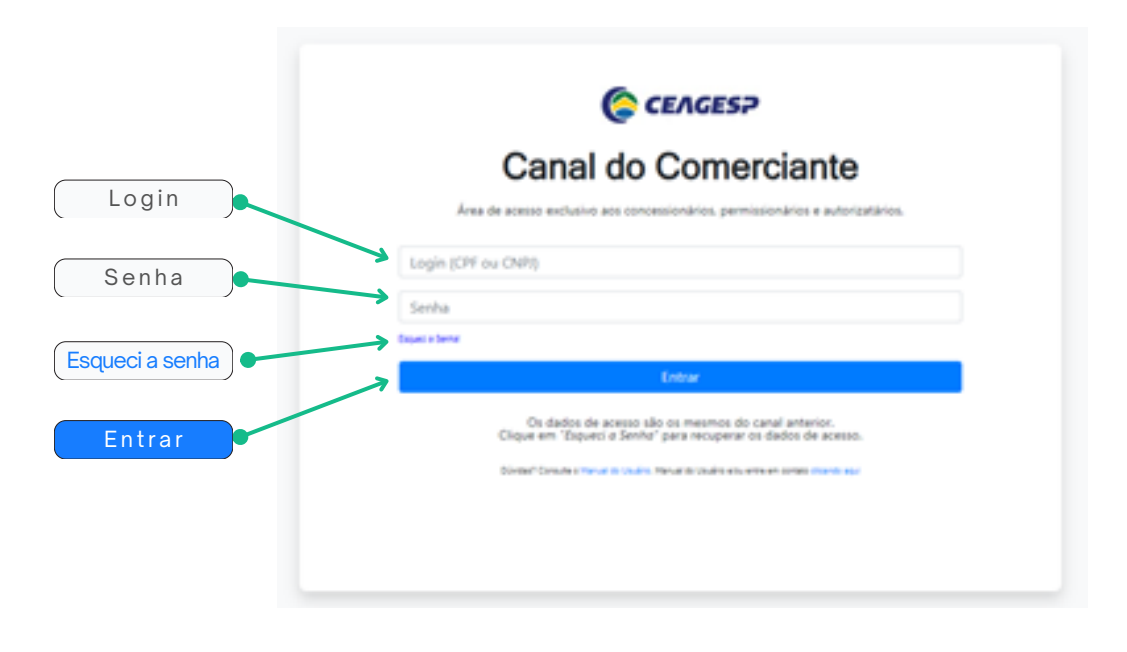

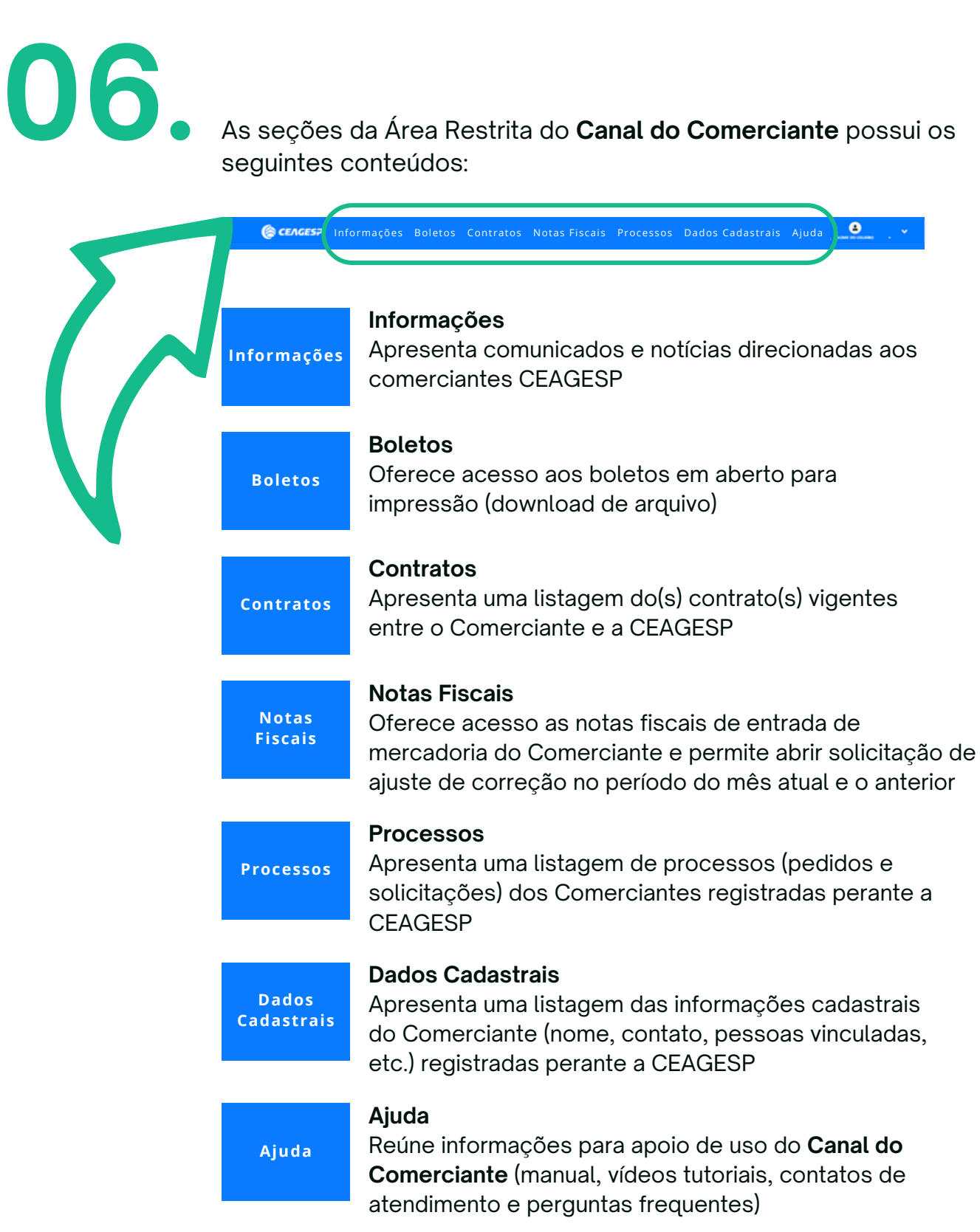

[MANUAL](#page-1-0) DO [USUÁRIO](#page-1-0)

**07.**

Para **desconectar** da Área Restrita do **Canal do Comerciante**, *navegue* pela barra de opções, localizada na parte superior da página, e *clique* no botão " " ao lado do Nome do Usuário.

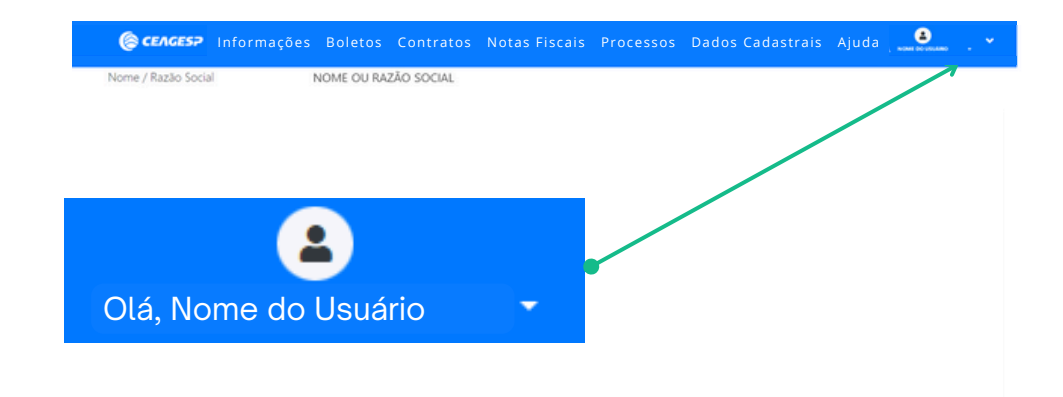

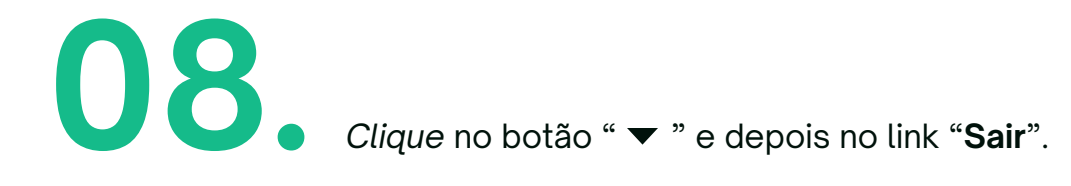

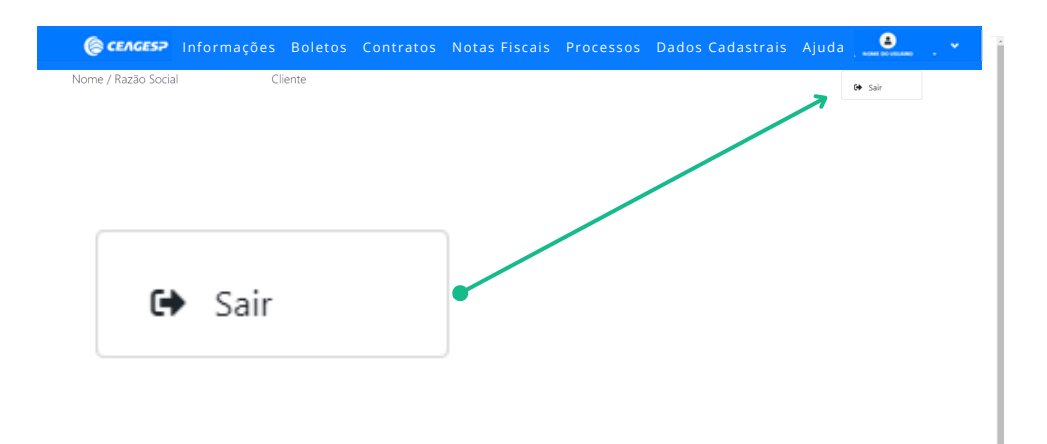

# **\* OBSERVAÇÃO**

#### **Alterar ou Recuperar Senha**

**01** Para alterar ou recuperar a senha, *clique* no link "**Esqueci a senha**". **.**

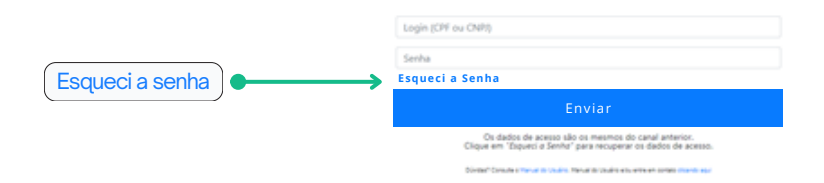

Na janela de opções *digite* seu "**Login**" (CPF ou CNPJ) e *selecione* **02.** seu "**E-mail**" cadastrado e *clique* no botão "**Enviar**" para recuperar a senha.

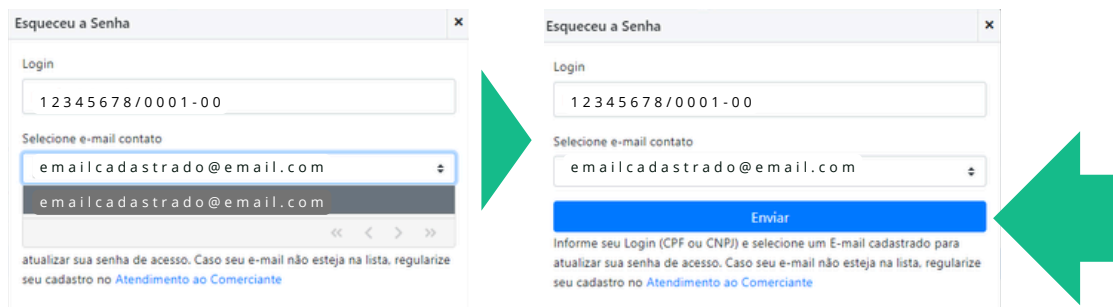

Caso seu e-mail **não** esteja cadastrado, *solicite* à área responsável a atualização cadastral (consulte **[aqui](https://ceagesp.gov.br/canaldocomerciante/atendimento-ao-comerciante/)** os contatos de atendimento).

**03.** Uma mensagem será enviada ao e-mail selecionado.

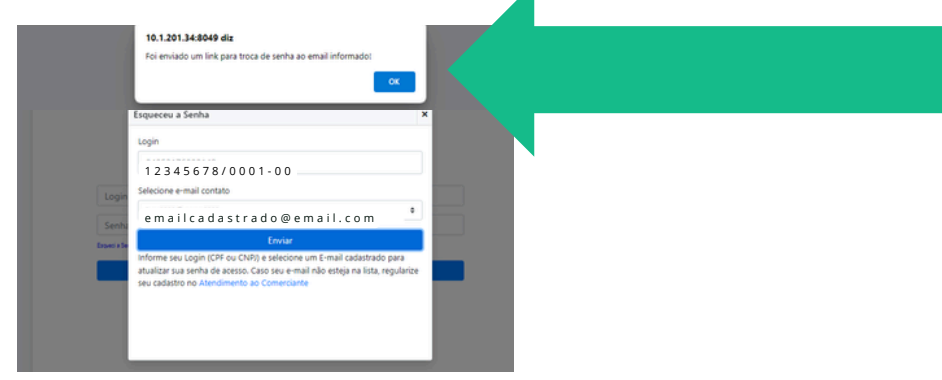

[MANUAL](#page-1-0) DO [USUÁRIO](#page-1-0)

# **\* OBSERVAÇÃO**

*Consulte* a caixa de entrada (ou de spam) e *abra* o e-mail recebido **04** do contato "**noreply@ceagesp.gov.br**". Na mensagem haverá um **link** para cadastro de nova senha. *Clique* no **link** para alterar a senha do cadastro.

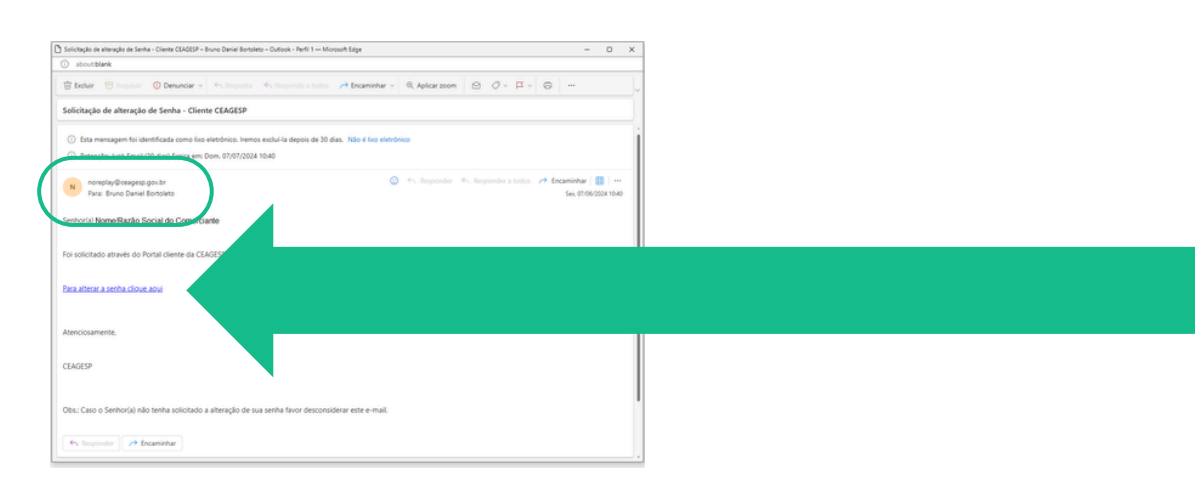

**05** Na página de alteração de Após a mensagem de **06.** confirmação, *realize* o login com a nova senha cadastrada. senha, *digite um*a nova senha nos campos indicados e *clique* em "**Enviar**".

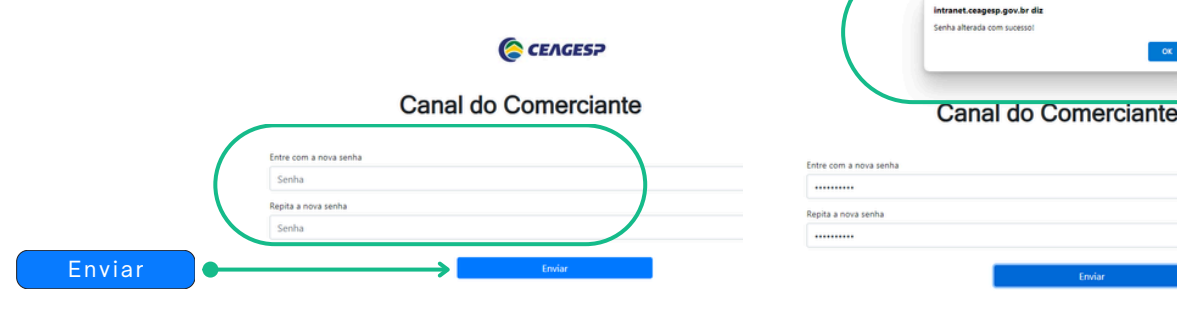

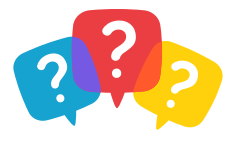

### <span id="page-12-0"></span>**PÁGINA INFORMAÇÕES** ÁREA RESTRITA

**10 de menu superior da Área Restrita do Canal,** *clique* **no botão "<b>Informações**" para abrir a página de notícias e comunicados.

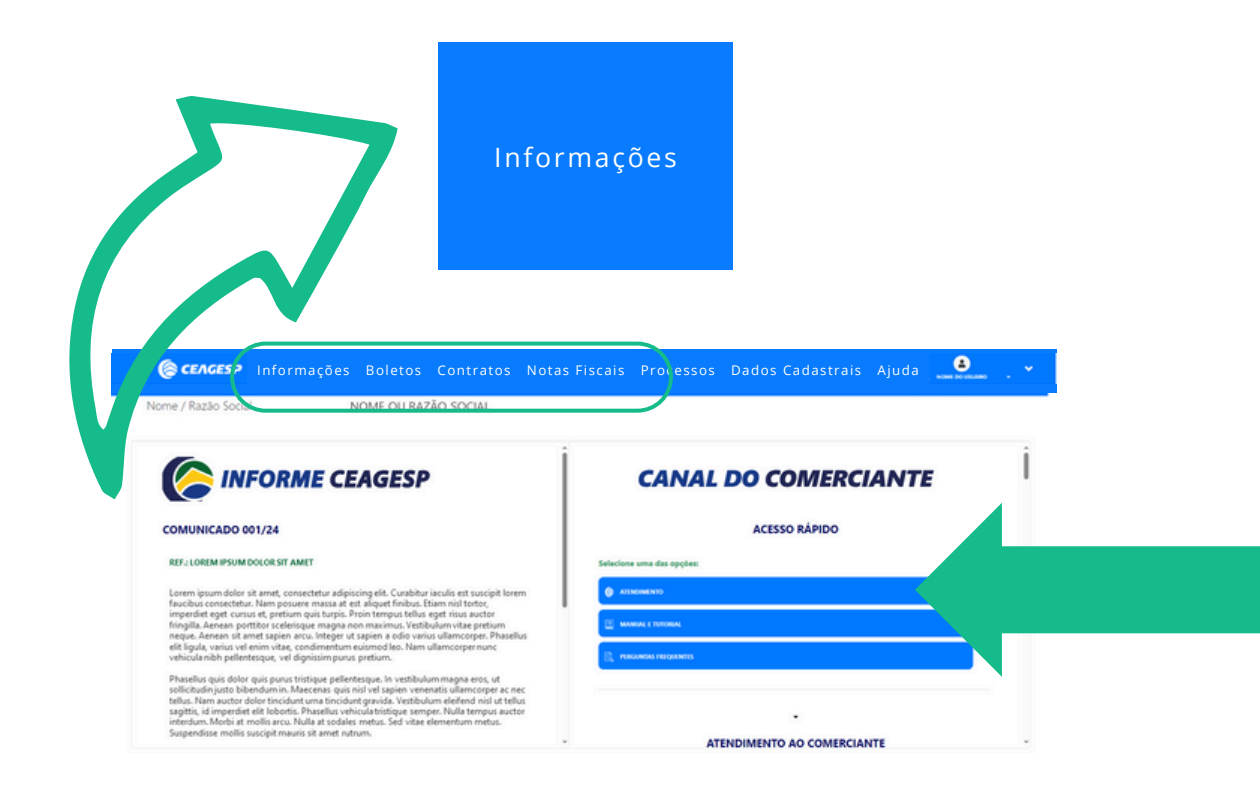

#### AŖEA RESTRITA **PÁGINA INFORMAÇÕES**

*Navegue* pelo conteúdo de notícias <sup>e</sup> comunicados através das **02 barras de rolagem** localizadas na janela interna da página.

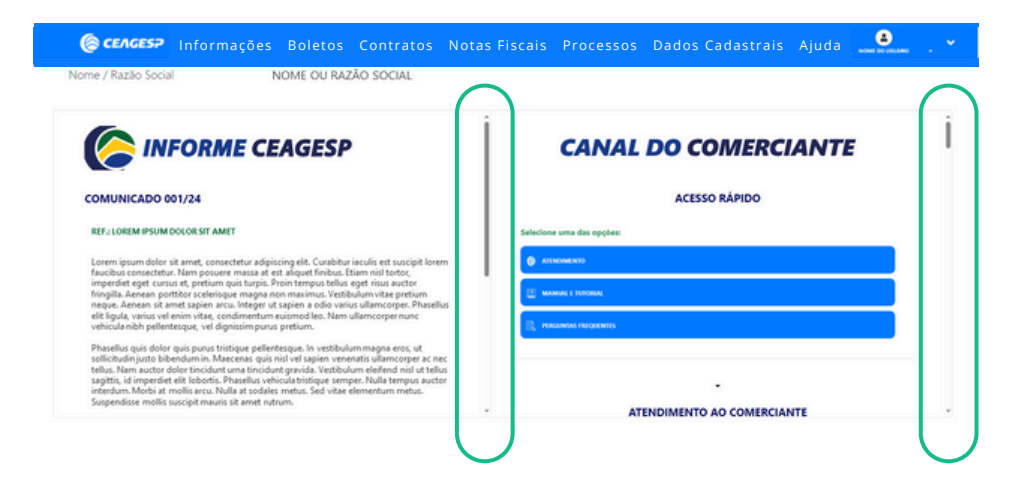

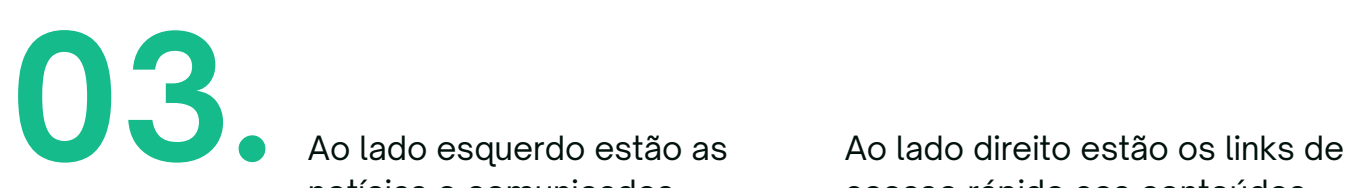

**.**

**.** Ao lado esquerdo estão as notícias e comunicados.

acesso rápido aos conteúdos.

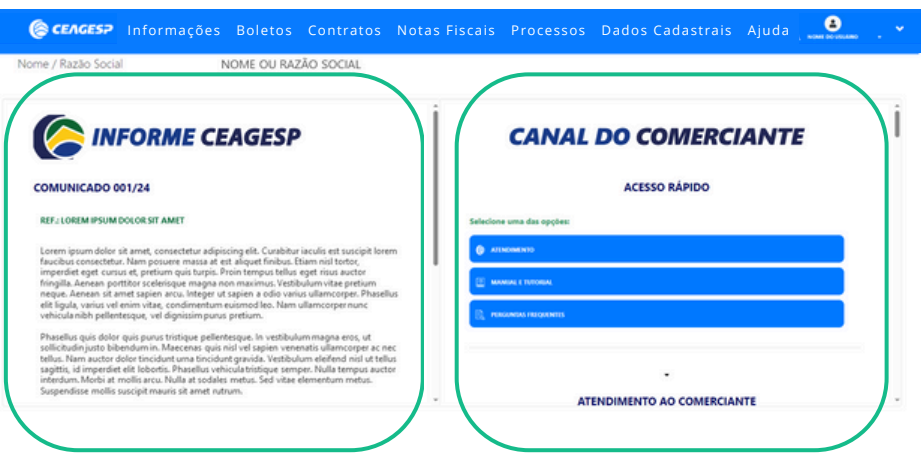

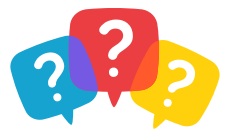

#### [CANAL](#page-1-0) DO **[COMERCIANTE](#page-1-0)**

### <span id="page-14-0"></span>**PÁGINA BOLETOS** ÁREA RESTRITA

# **01.**

Na barra de menu superior da Área Restrita do Canal, *clique* no botão "**Boletos**" para abrir a página de impressão (download de arquivo) de boletos em aberto.

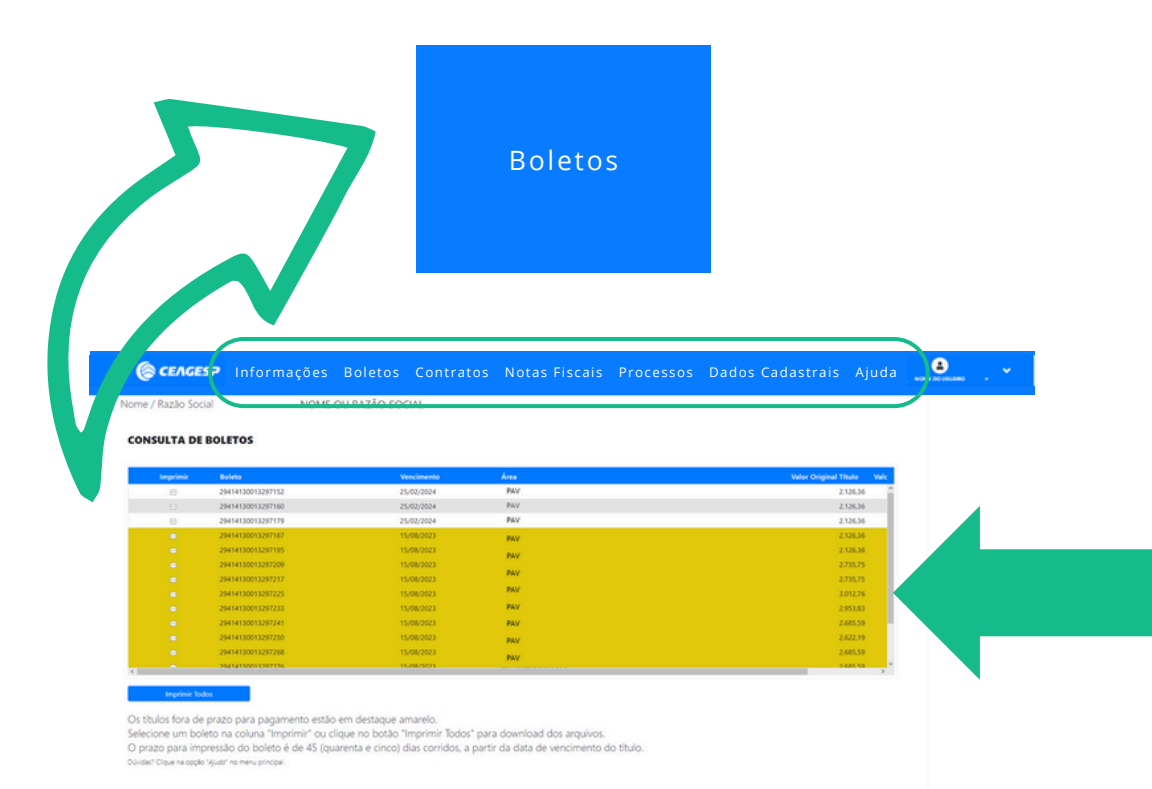

#### AŖEA RESTRITA **PÁGINA BOLETOS**

[MANUAL](#page-1-0) DO [USUÁRIO](#page-1-0)

**.**

*Navegue* pelo conteúdo de boletos em aberto através da **barra de 02 rolagem** localizada na janela interna da página.

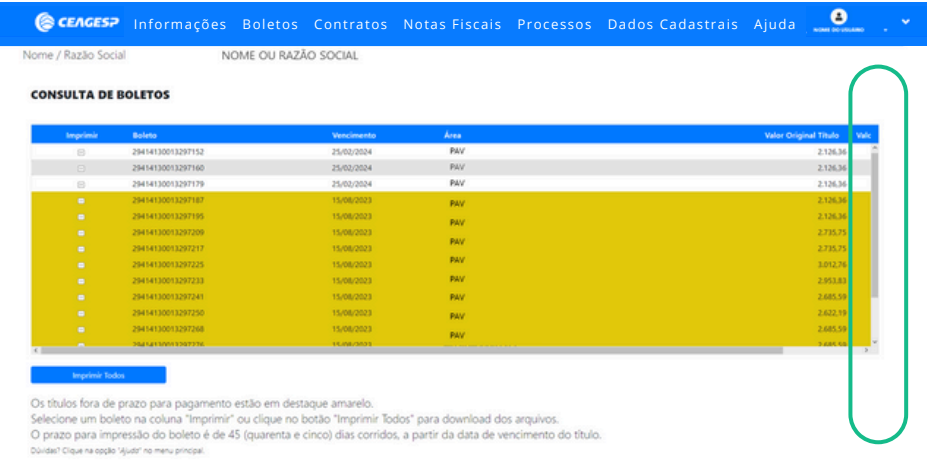

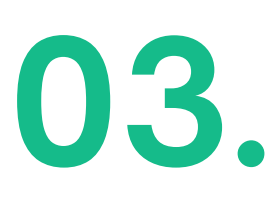

*Selecione* um boleto na coluna "**Imprimir**" e clique no botão " " ou *clique* no botão "**Imprimir todos**" para realizar o *. . .* download do arquivo (baixar). *Clique* em "**Ok**" para prosseguir.

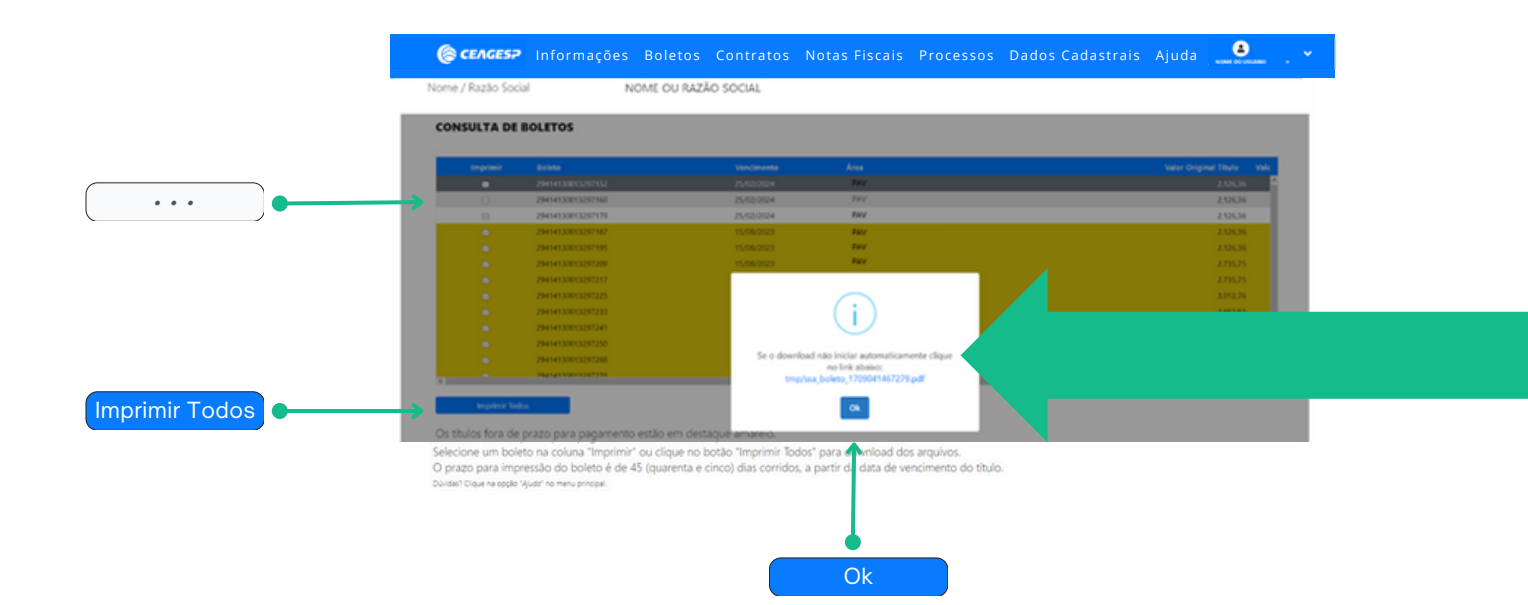

#### AŖEA RESTRITA **PÁGINA BOLETOS**

[MANUAL](#page-1-0) DO [USUÁRIO](#page-1-0)

**.**

Após <sup>o</sup> download, faça <sup>a</sup> impressão ou salve <sup>o</sup> arquivo em seu **04** dispositivo.

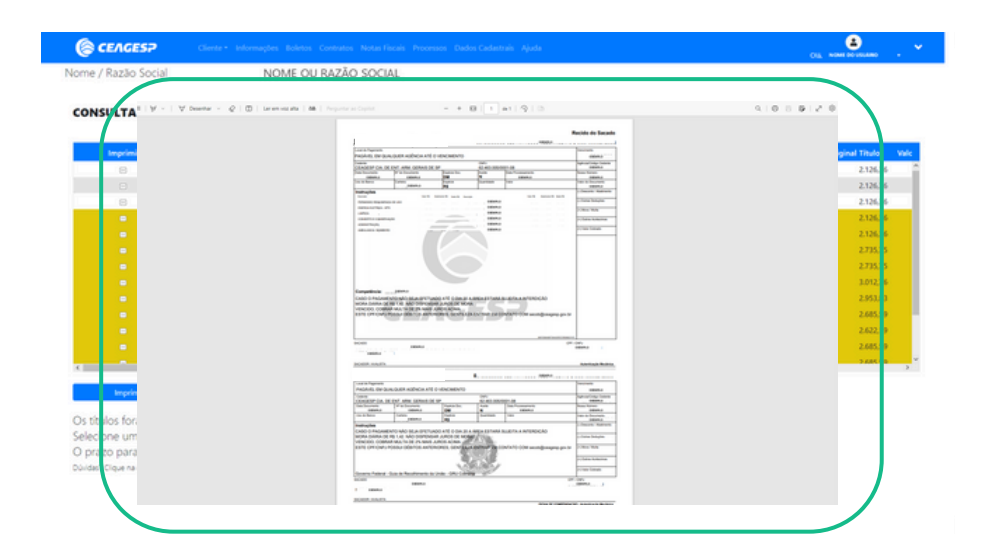

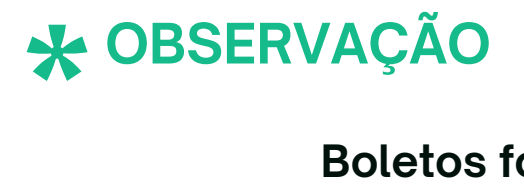

#### **Boletos fora do prazo de impressão**

- **01.** Os títulos fora do prazo de pagamento (vencidos) são apresentados na tabela em destaque amarelo.
- 02. Para informações sobre negociação e boletos vencidos, entre em contato com a área responsável.

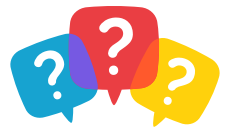

**01.**

### <span id="page-17-0"></span>**PÁGINA CONTRATOS** ÁREA RESTRITA

Na barra de menu superior da Área Restrita do Canal, *clique* no botão "**Contratos**" para abrir a página de visualização da lista do(s) contrato(s) vigente(s) entre o Comerciante e a CEAGESP.

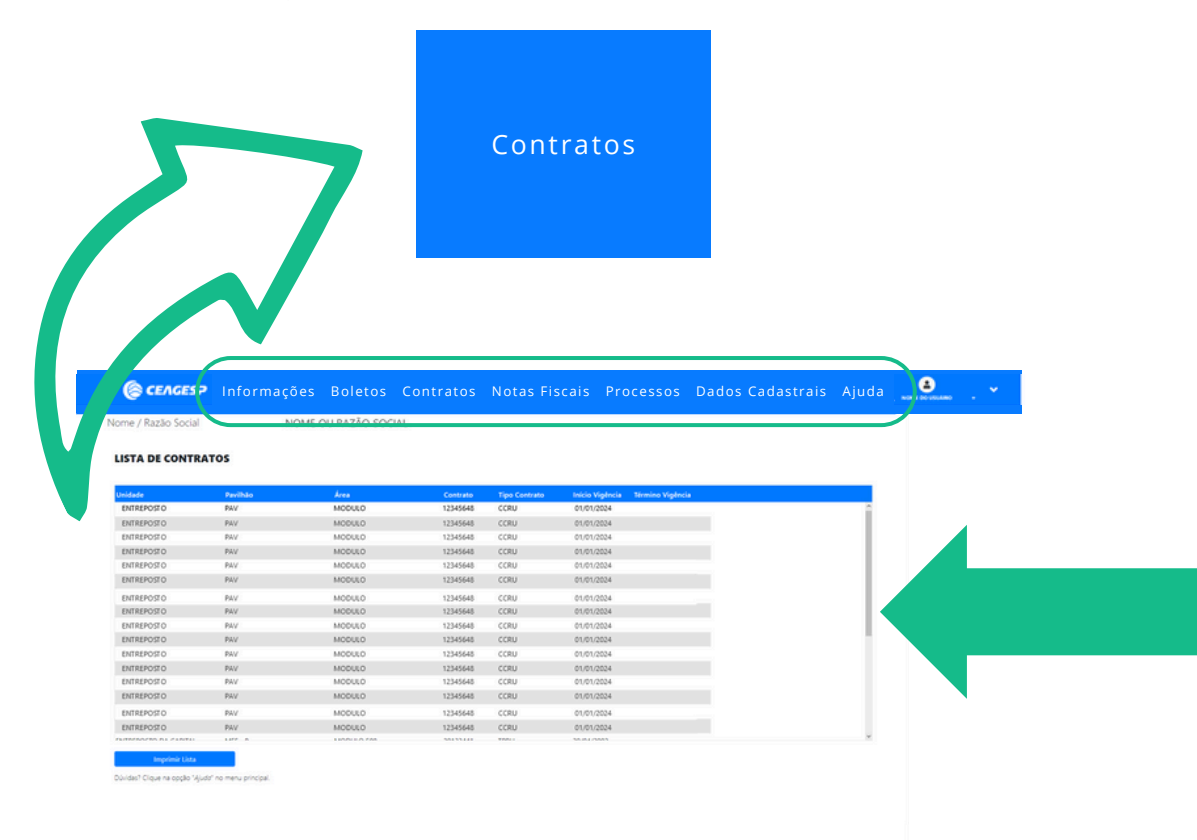

#### AŖEA RESTRITA **PÁGINA CONTRATOS**

**.**

*Navegue* pelo conteúdo da lista de contrato(s) vigente(s) através da **02 barra de rolagem** localizada na janela interna da página.

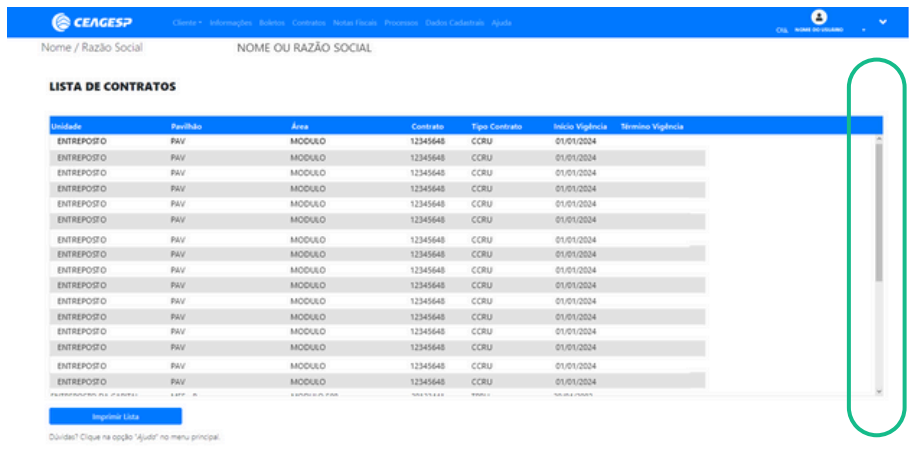

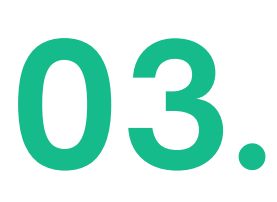

 $\sqrt{2}$ 

*Clique* no botão "**Imprimir Lista**" para realizar o download do arquivo (baixar).

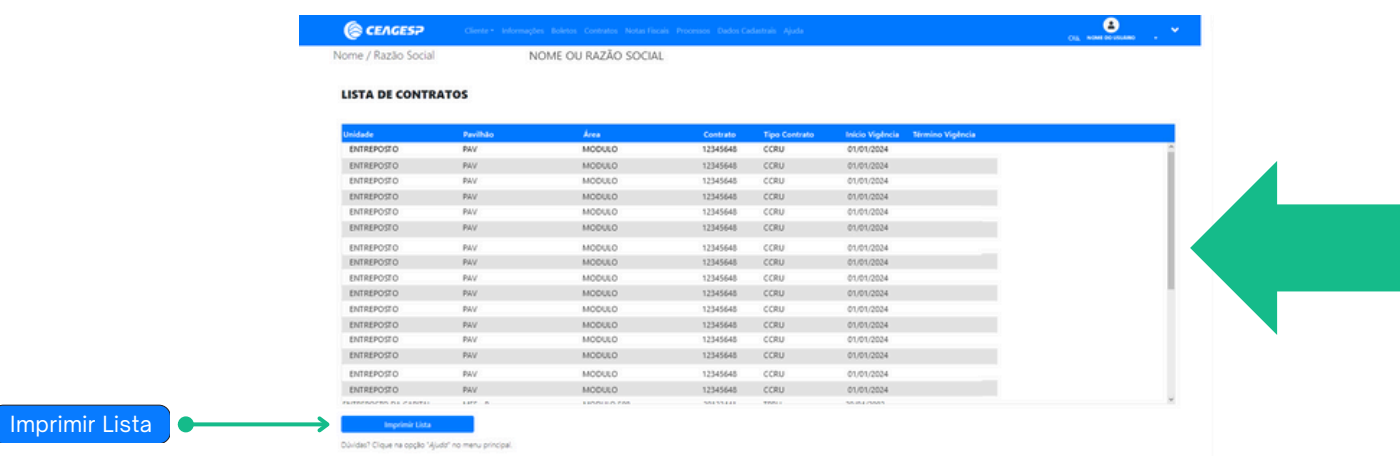

#### AŖEA RESTRITA **PÁGINA CONTRATOS**

**.**

Após <sup>o</sup> download, faça <sup>a</sup> impressão ou salve <sup>o</sup> arquivo em seu **04** dispositivo.

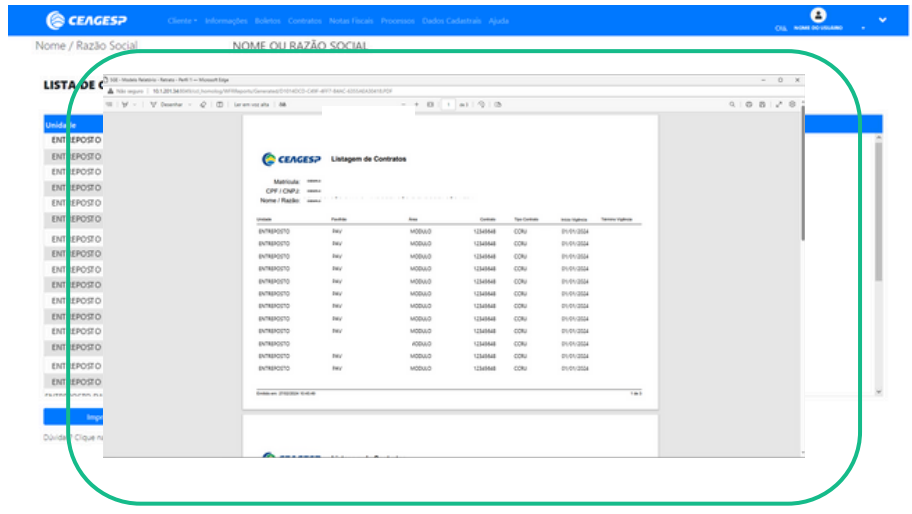

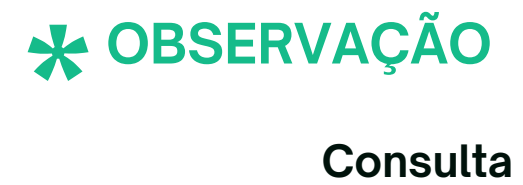

#### **Consulta**

- Essa página exibe e fornece **apenas** uma listagem dos contratos **01.** para consulta.
- 02. Demais informações, solicite à área responsável (consulte *[aqui](https://ceagesp.gov.br/canaldocomerciante/atendimento-ao-comerciante/)* os contatos de atendimento).

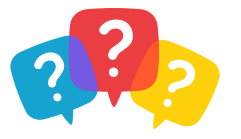

**01.**

### <span id="page-20-0"></span>**PÁGINA NOTAS FISCAIS** ÁREA RESTRITA

Na barra de menu superior da Área Restrita do Canal, *clique* no botão "**Notas Fiscais**" para abrir a página de pesquisa de notas fiscais de entrada de mercadoria do Comerciante.

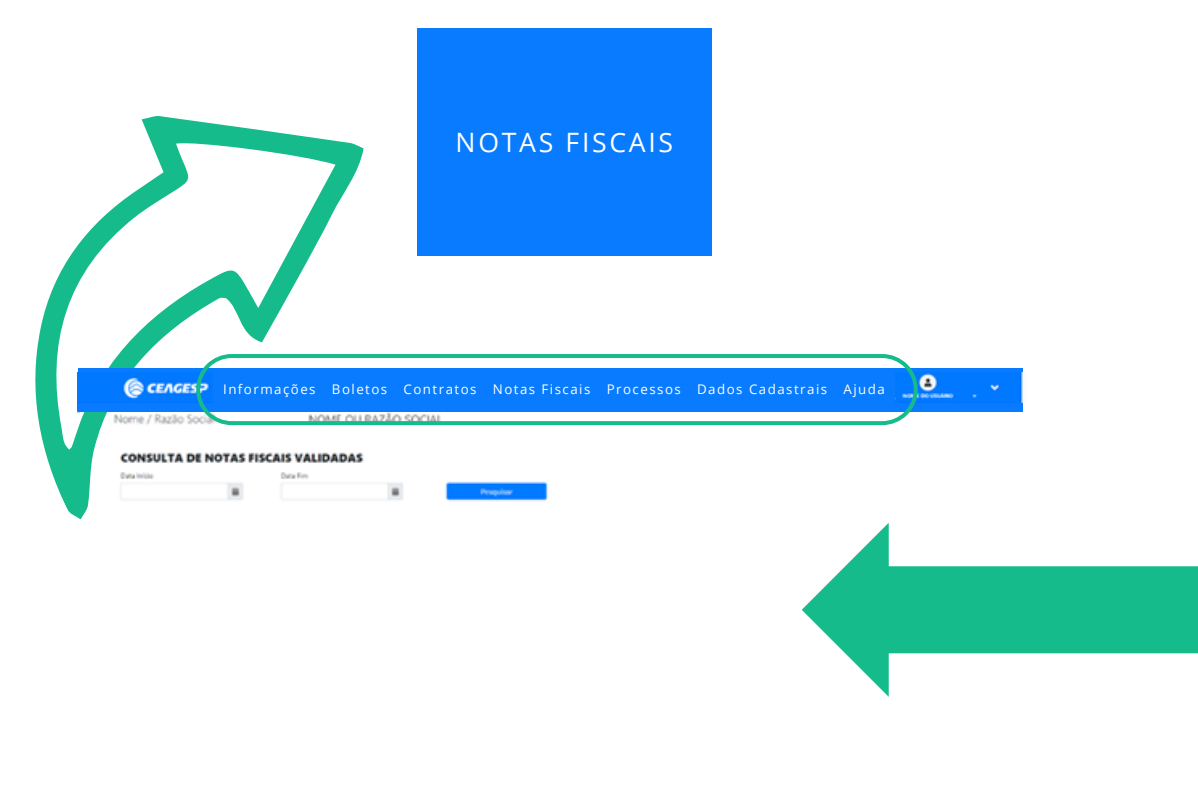

Selecione um intervalo de 7 (sete) dias para pesquisa.<br>Os dados disponíveis para consulta abrangem apenas informações do mês anterior e do mês atua .<br>Cique na coção "Ajudo" no menu principi

#### ÁREA RESTRITA **PÁGINA NOTAS FISCAIS**

**02.**

*Selecione* os campos "**Data Início**" e "**Data Fim**", *indique* um intervalo de até 7 (sete) dias e *clique* no botão "**Pesquisar**" para visualizar as notas fiscais validadas disponíveis.

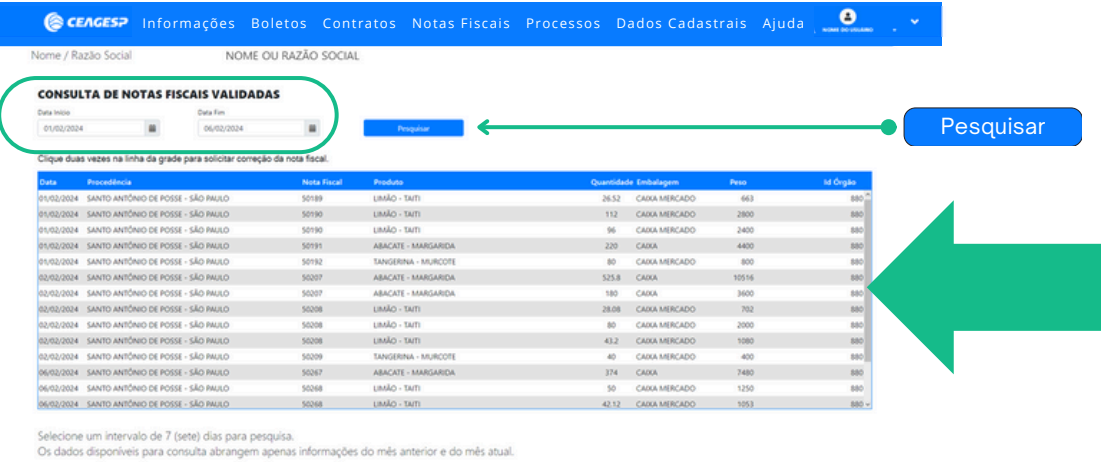

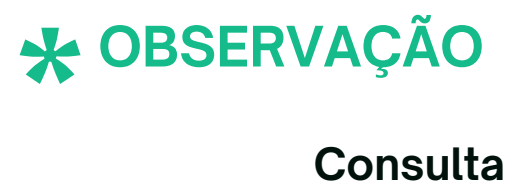

#### **Consulta**

- **01.** O intervalo de pesquisa (data início e fim) deve ser de até 7 (sete) dias.
- 02. Os dados disponíveis para consulta abrangem apenas informações do mês anterior e do mês atual.
- 03. Para informações sobre notas fiscais anteriores a esse período, solicite à área responsável (consulte **[aqui](https://ceagesp.gov.br/canaldocomerciante/atendimento-ao-comerciante/)** os contatos de atendimento).
- As solicitações de alteração de nota fiscal criadas nesta página **04.** podem ser acompanhadas na aba "**Processos**" no menu superior.

#### AŖEA RESTRITA **PÁGINA NOTAS FISCAIS**

**.**

*Selecione* uma nota fiscal na tabela <sup>e</sup> *clique* 2x (duas vezes / duplo **03** clique) na linha da grade para **solicitar** alteração dos dados.

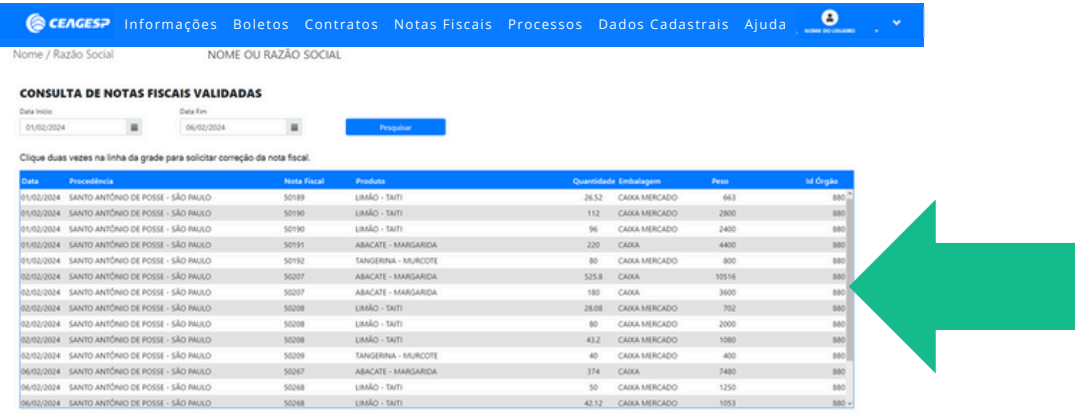

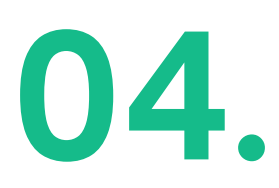

ine um intervalo de 7 (sete) días para pesquisa.<br>Ios disponíveis para consulta abrangem apenas informações do mês anterior e do mês atual.

*Selecione* uma opção de edição no campo "**Tipo Ajuste**", *indique* no campo "**Observação**" qual é a alteração desejada e *clique* em "**Abrir Processo**" para *enviar* sua solicitação, ou *clique* em "**Voltar**" para cancelar a solicitação.

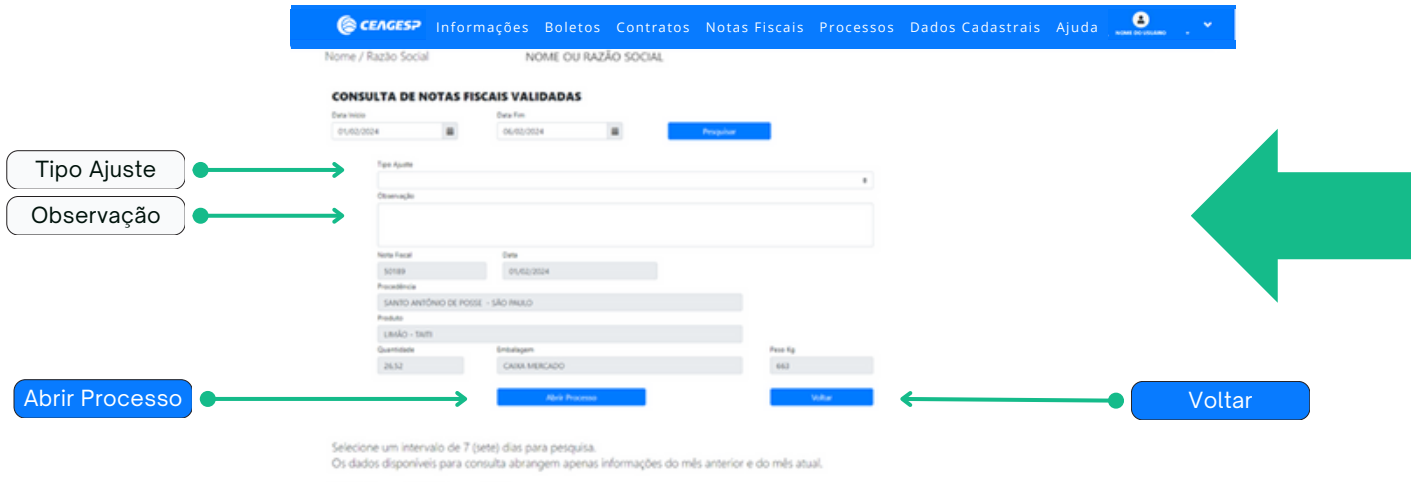

Dúvide/ Cloue na copio "Aludo" no menu principa

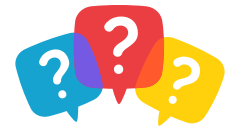

#### <span id="page-23-0"></span>**MANUAL DO USUÁRIO**

**01.**

### **PÁGINA PROCESSOS** ÁREA RESTRITA

Na barra de menu superior da Área Restrita do Canal, *clique* no botão "**Processos**" para abrir a página de consulta aos processos (pedidos e solicitações) registrados perante a CEAGESP.

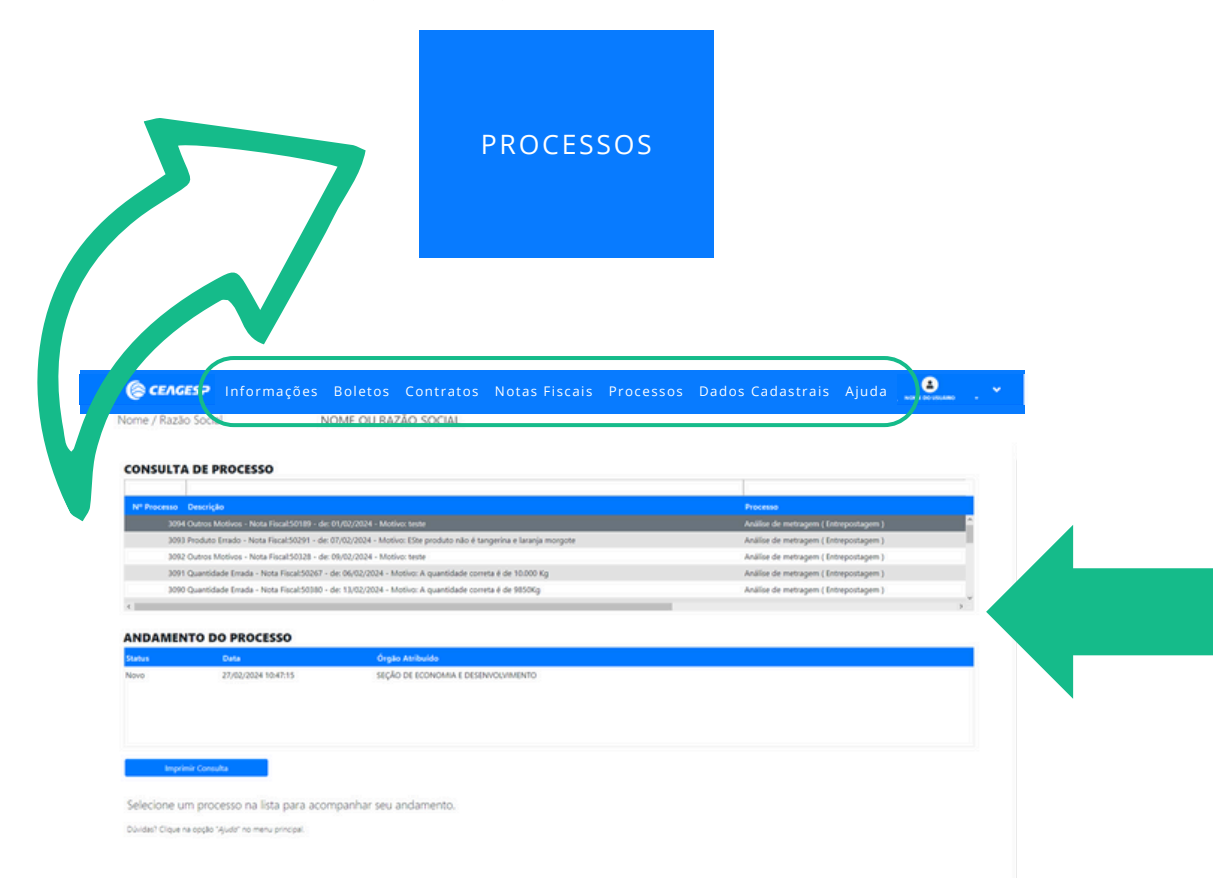

#### AŖEA RESTRITA **PÁGINA PROCESSOS**

**.**

*Navegue* pela lista de processos através da **barra de rolagem 02** localizada na janela interna da página.

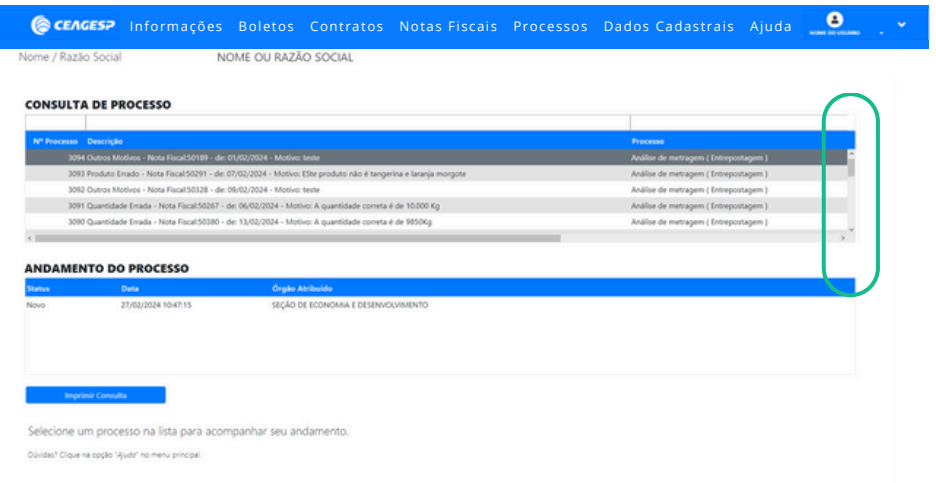

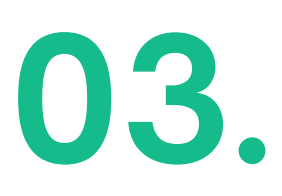

**03.** *Selecione* um processo na lista <sup>e</sup> *clique* 2x (duas vezes / duplo clique) na linha da grade para **visualização** do andamento do processo.

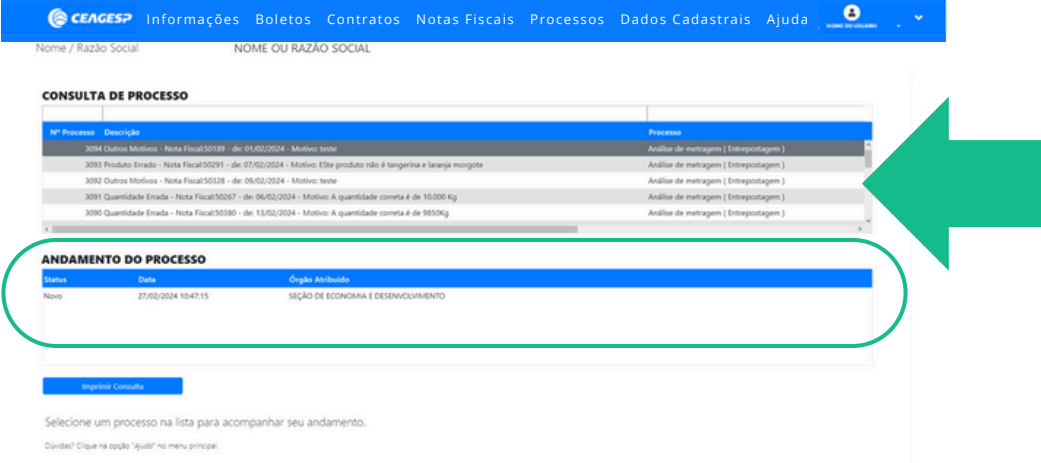

#### AŖEA RESTRITA **PÁGINA PROCESSOS**

*Clique* no botão "**Imprimir Consulta**" para realizar <sup>o</sup> download da **04** consulta do processo (baixar). **.**

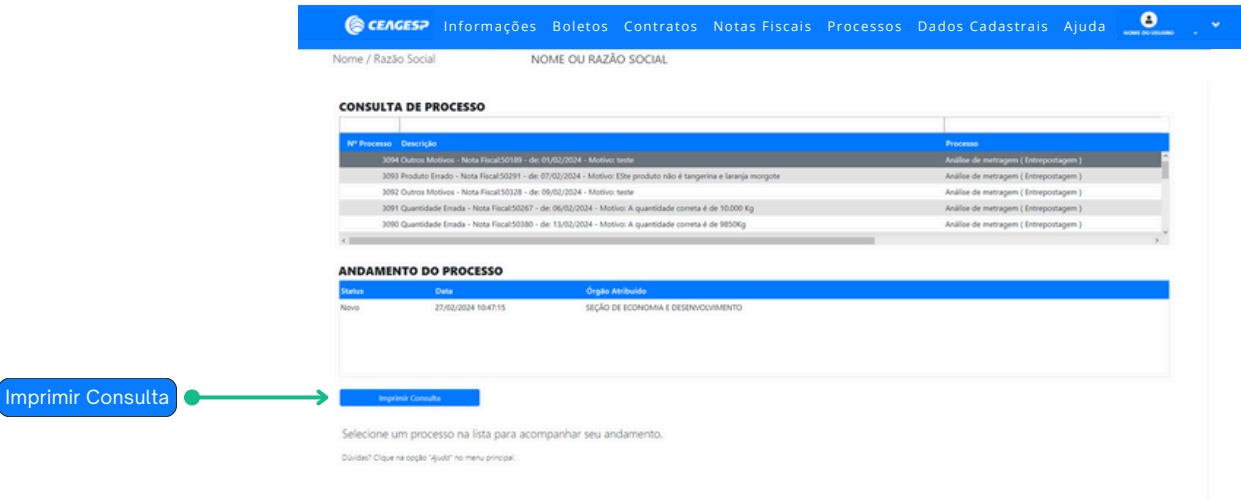

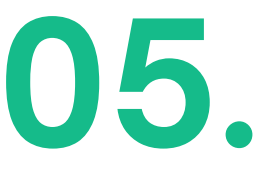

**05.**<br> **19. Após o download, faça a impressão ou salve o arquivo em seu** dispositivo.

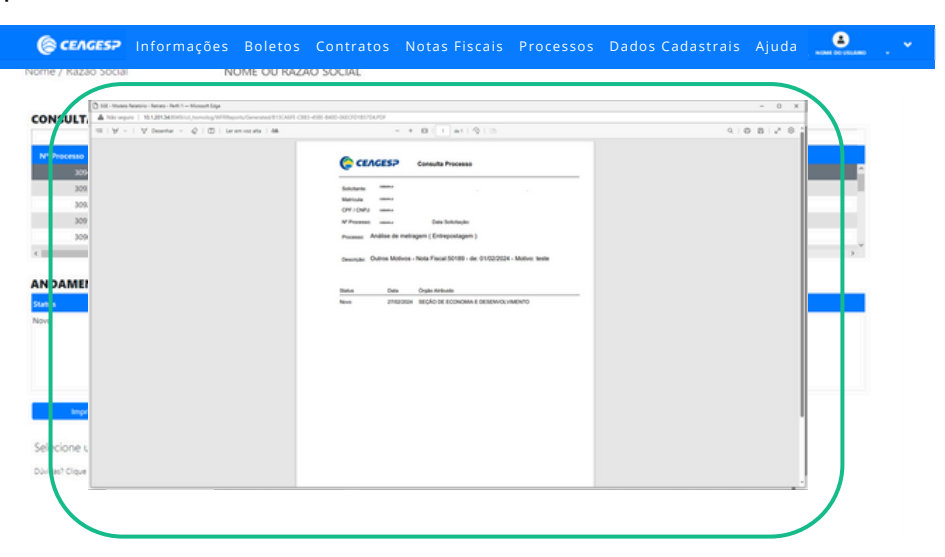

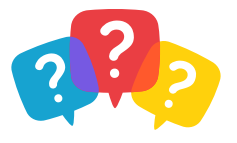

**01.**

### <span id="page-26-0"></span>**PÁGINA DADOS CADASTRAIS** ÁREA RESTRITA

Na barra de menu superior da Área Restrita do Canal, *clique* no botão "**Dados Cadastrais**" para abrir a página de **visualização** do cadastro do Comerciante perante a CEAGESP.

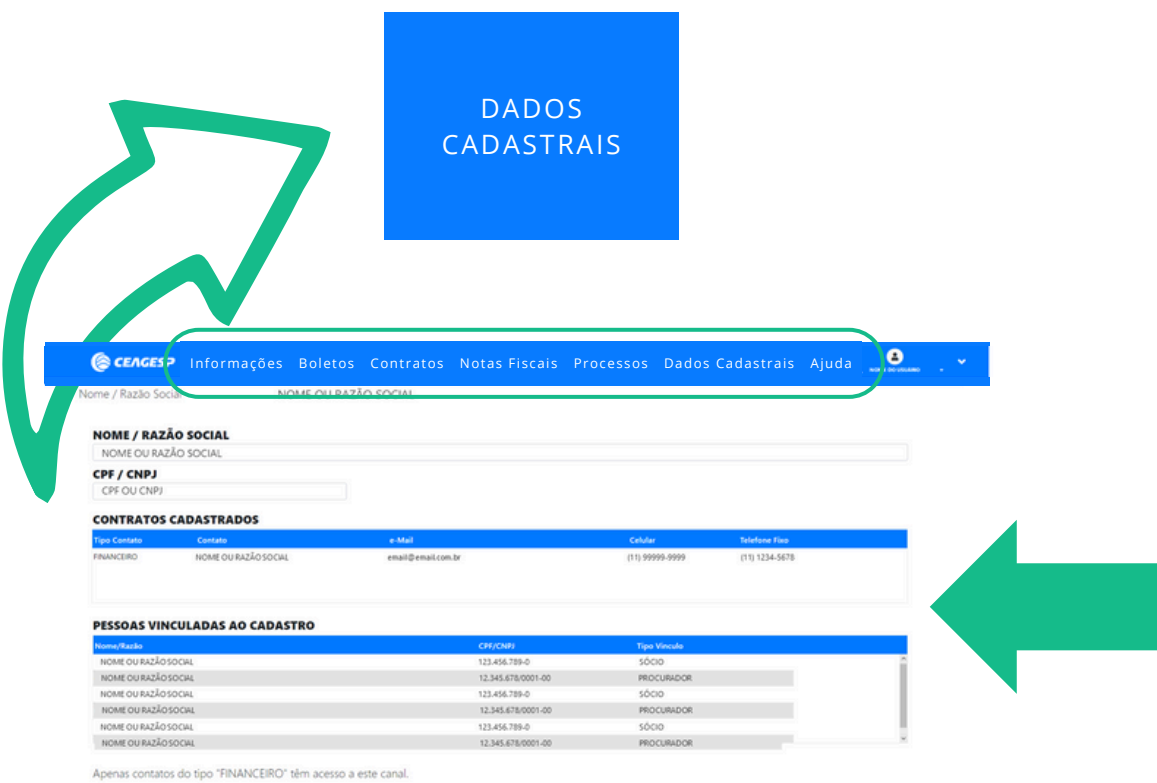

Dúvidas? Clique na opção "Ajudo" no menu pr

#### ÁREA RESTRITA **PÁGINA DADOS CADASTRAIS**

**.**

*Navegue* pela lista de dados cadastrais através das **barras de 02 rolagem** localizadas na janela interna da página.

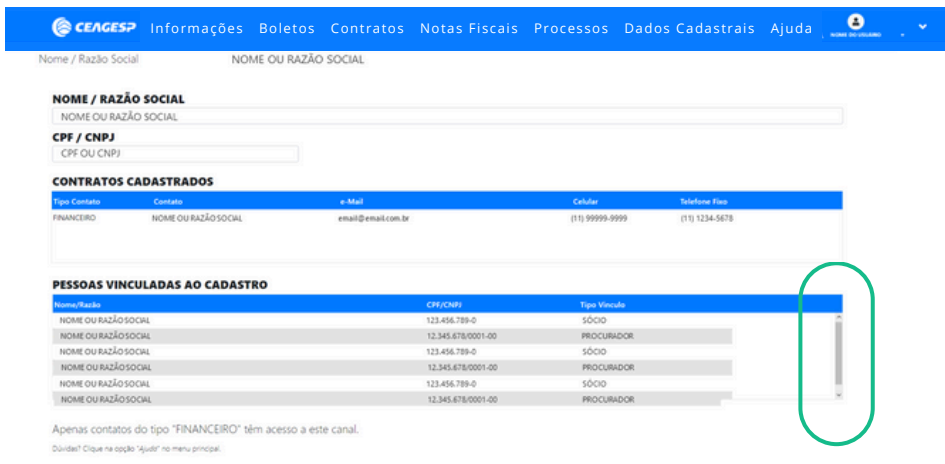

# **\* OBSERVAÇÃO**

#### **Consulta**

- São exibidas as informações de nome ou razão social, CPF ou CNPJ, **01.** dados de contato (e-mail, telefone e celular) e a listagem de pessoas vinculadas ao cadastro.
- 02. Para corrigir ou incluir alguma informação no cadastro, solicite à área responsável a atualização cadastral (consulte [aqui](https://ceagesp.gov.br/canaldocomerciante/atendimento-ao-comerciante/) os contatos de atendimento).

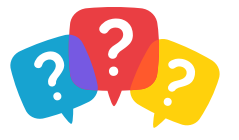

#### [CANAL](#page-1-0) DO **[COMERCIANTE](#page-1-0)**

### <span id="page-28-0"></span>**PÁGINA AJUDA** ÁREA RESTRITA

# **01.**

Na barra de menu superior da Área Restrita do Canal, *clique* no botão "**Ajuda**" para abrir a página de **visualização** de informações para apoio de uso do Canal do Comerciante (manual, vídeos tutoriais, contatos de atendimento e perguntas frequentes).

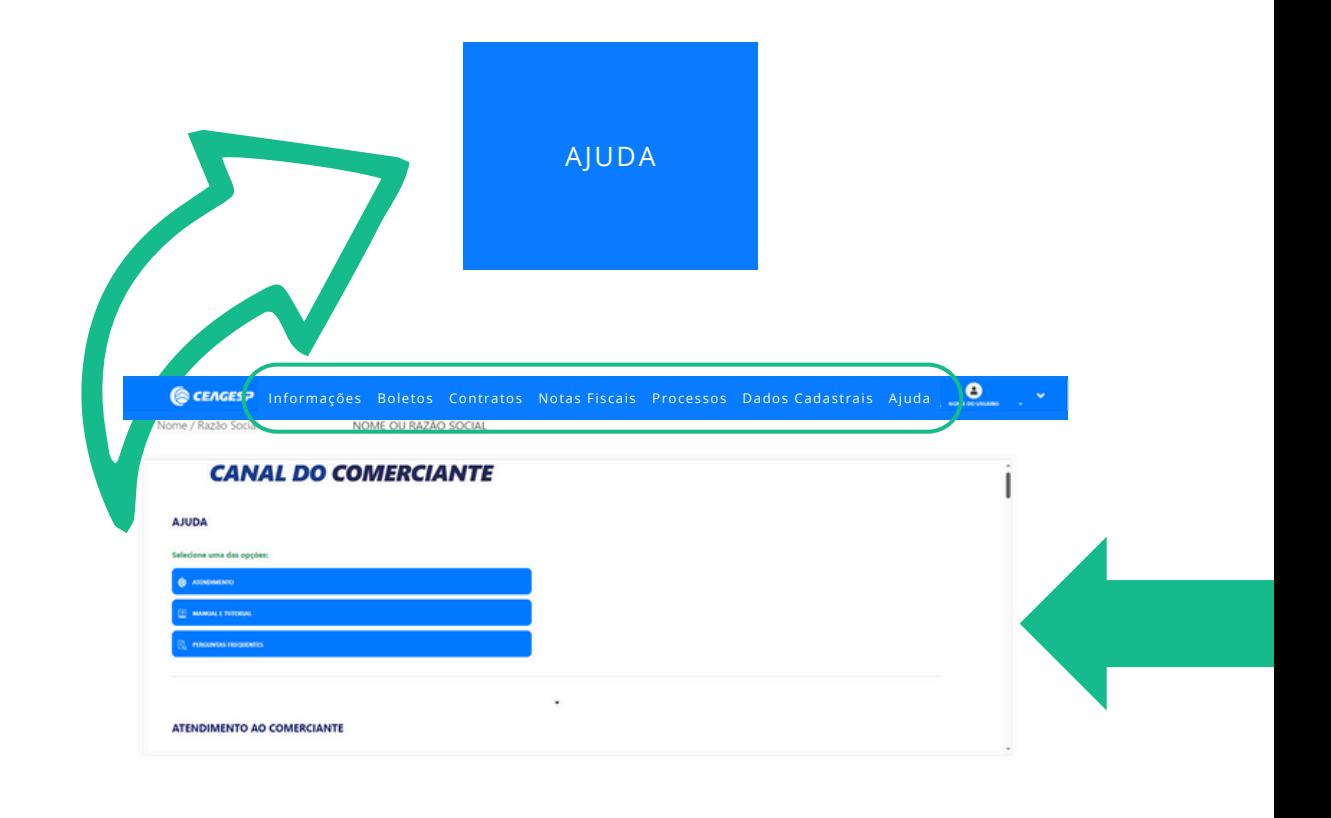

#### AŖEA RESTRITA **PÁGINA AJUDA**

[MANUAL](#page-1-0) DO [USUÁRIO](#page-1-0)

**02.**

*Navegue* pelo conteúdo de apoio do Canal do Comerciante através das **barras de rolagem** localizadas na janela interna da página.

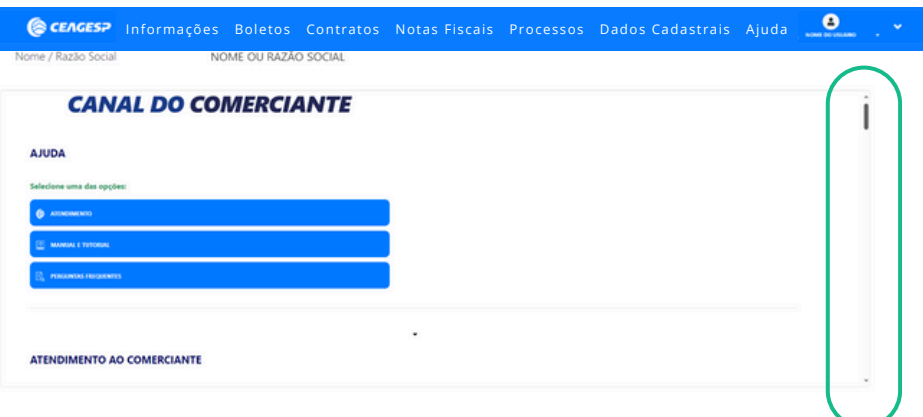

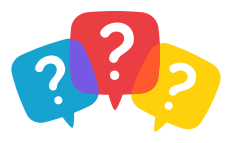

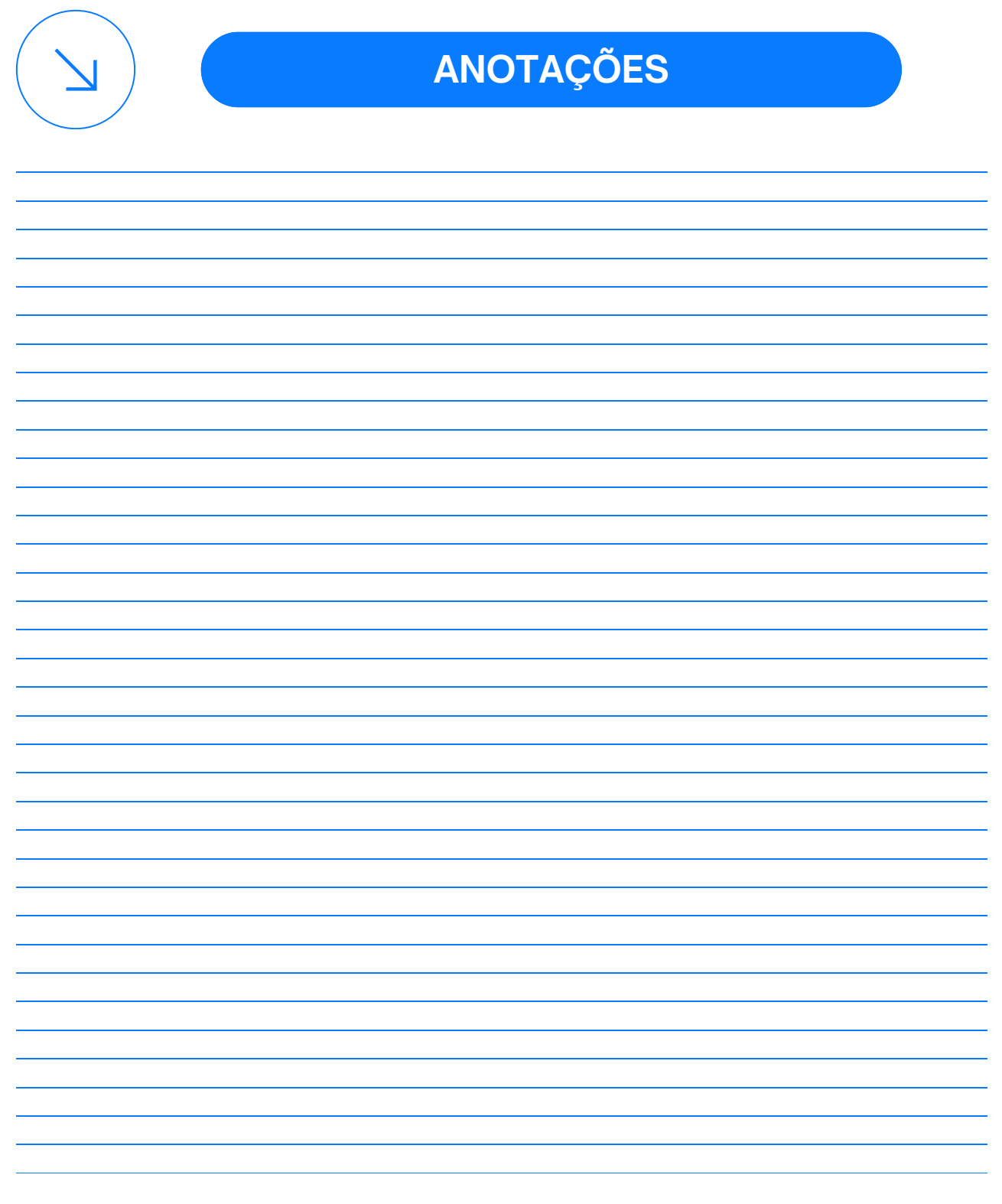

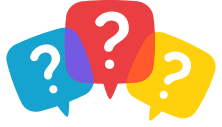

#### **MANUAL DO USUÁRIO** [CANAL](#page-1-0) DO

#### **[COMERCIANTE](#page-1-0)**

#### **ATENDIMENTO AO COMERCIANTE**

#### **HORÁRIO DE ATENDIMENTO AO COMERCIANTE**

2ª a 6ª feira, das 8h às 17h

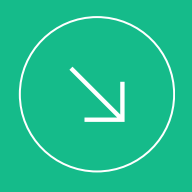

#### **CONTATO DE ATENDIMENTO AO COMERCIANTE**

**Comerciantes da Capital (ETSP)**

**E-mail:** [comerciante.capital@ceagesp.gov.br](mailto:comerciante.capital@ceagesp.gov.br) **Telefone – Atendimento ETSP:** (11) 3643-3888 **Telefone – Cadastro ETSP:** (11) 3643-3965 T**elefone – Negociações e boletos:** (11) 3643-3828 ou 3774

**Comerciantes das Unidades do Interior**

**E-mail:** [comerciante.interior@ceagesp.gov.br](mailto:comerciante.interior@ceagesp.gov.br) **Telefone – Araçatuba:** (18) 3623-9321 **Telefone – Araraquara:** (16) 3322-0791 **Telefone – Bauru:** (14) 3203-2000 **Telefone – Franca:** (16) 3721-5312 **Telefone – Guaratinguetá:** (12) 3132-3413 **Telefone – Marília:** (14) 3425-3299 **Telefone – Piracicaba:** (19) 3424-2611 **Telefone – Presidente Prudente:** (18) 3906-1564 **Telefone – Ribeirão Preto:** (16) 3638-0466 **Telefone – São José do Rio Preto:** (17) 3233-3812 **Telefone – São José dos Campos:** (12) 3905-1758

**Telefone – Sorocaba:** (15) 3221-2255

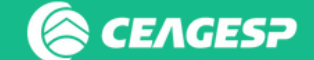

# **MANUAL DO USUÁRIO**

#### **Áreas Responsáveis**

Coordenadoria de Comunicação e Marketing Departamento de Tecnologia da Informação

#### **Contato**

Telefone: (11) [3643-3700](tel:1136433945) E-mail: [comunicacao@ceagesp.gov.br](mailto:%20comunicacao@ceagesp.gov.br)

#### **Endereço**

Av. Dr. Gastão Vidigal, 1946 – Vila Leopoldina São Paulo – SP – CEP 05316-900

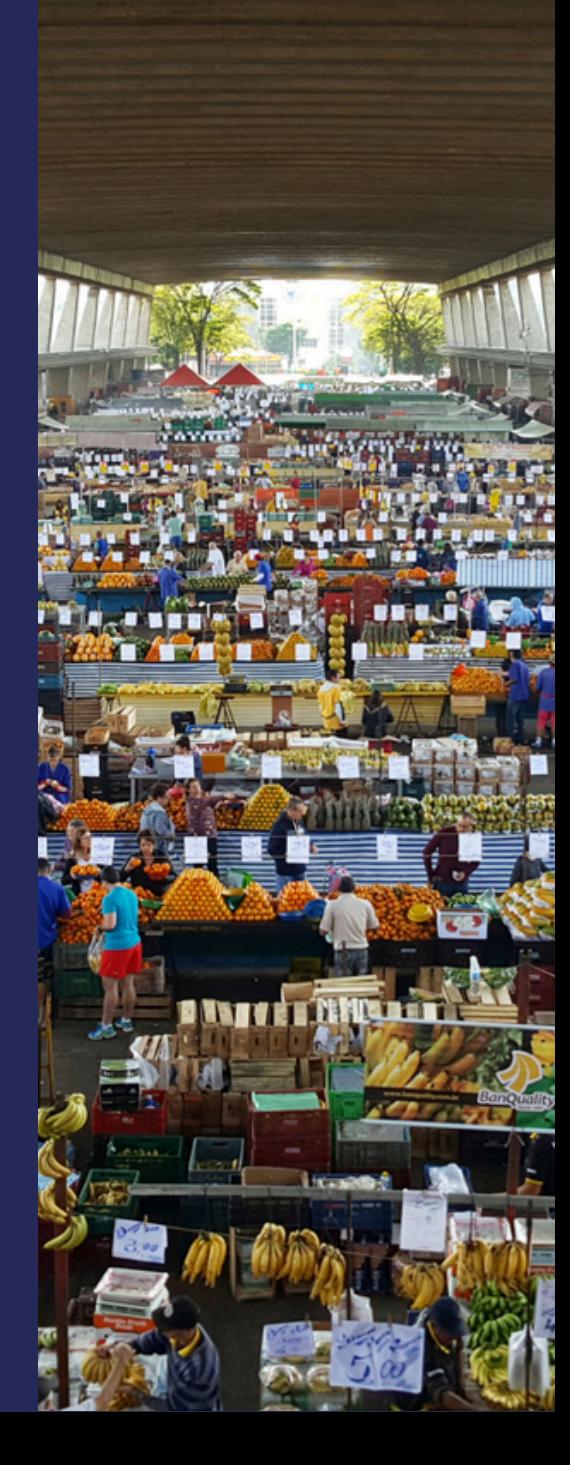

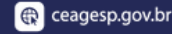

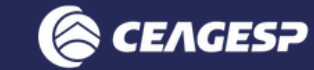